# 《 オンライン申請の利用方法 》

オンライン申請とは,自宅や外出先からでも,時間を選ばずスマートフォンやパソコン等により, 申請に必要な手続がインターネットを利用して行えるものです。 手続の際は,必要書類の PDF ファイルや画像ファイル等を添付する必要があります。 予め書類の画像ファイル等を準備の上,手続を行っていただくとよりスムーズになります。

1. 右の二次元コードを読みとるか,ホームページから申請画面へアクセス 申請する補助制度名を必ず確認してください。

予定する工事がどの制度に該当するか判断が難しい場合は,お問い合わせください。 申請ホームページ: **https://logoform.jp/form/iLZf/494074**

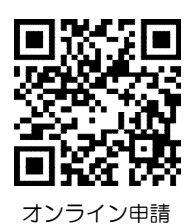

#### 2.必須項目を入力

申請者氏名,申請者住所を誤った内容で入力すると,申請が受け付けられない場合があります。 文字や数字に誤りのないよう正確に入力してください。

また,質問に沿って選択項目も全てチェックしてください。必須項目が未入力の場合,手続が正常に 行えません。質問事項は『補助金交付申請書』と同じ内容です。不明な箇所がある場合は,14 ペ ージ〈申請書 記載例〉を確認してください。

### 3. 見積書,写真,納税証明書等のファイルをアップロード

見積書,写真,納税証明書等を指定のファイル形式にしてアップロードしてください。 ファイル形式は, Word, Excel, PDF, JPEG, PNG のいずれかとしてください。(最大容量 5MB) ※提出データは, A4 サイズの用紙に印刷した場合に文字等が鮮明に確認できるようにしてください。

4. 仮番号の発行

**「確認画面へ進む」**から画面内の入力内容を確認後, 誤りがなければ**「送信」**してください。 送信完了時に発行された「仮番号」は,オンライン申請上の仮の番号になります。 後日, 正式な「受付番号」を郵送又は登録されたメールアドレスにお送りします。 抽選結果や,今後の手続で必要になる番号は「受付番号」になりますので御注意ください。 入力完了後,申請者アンケートにも御協力お願いします。

#### 5.送信完了メールの受信

登録されたメールアドレスに送信完了メールが届きます。入力時のメールアドレスに誤りがある場合 や,迷惑メール・E メールの受信拒否等の設定状況によっては,E メールが届かない場合があります。 以下の送信元アドレスからの E メールを受信できるように,ドメインの受信を設定してください。 差出人ドメイン:**@logof orm. jp**

## 注意事項

- ·「入力内容を一時保存する」をクリックすることで,途中まで入力した内容を保存することが可能 です。次回同じブラウザーでアクセスした際に,再開することができます。
- ・入力した内容は**「入力内容を印刷する**」等でお控えください。
- •一度申請した内容を変更したい場合や取り下げたい場合は、必ず御連絡ください。
- ・内容の不備がある場合は,別途メールや電話にて連絡させていただきます。
- ・受付期間締切間際の申請の場合,トラブル等による遅れには対応できかねます。早目の申請に御協力を お願いします。
- ◆ オンライン申請による質問等は,建築総務課(☎25-9708)までお問い合わせください。